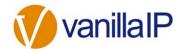

## **Dashboard Widgets**

BUSINESS INTELLIGENCE WITH UBOSS DASHBOARD WIDGETS

Uboss Dashboard is a home screen for every user that can be configured with Widgets to display information relevant to that user. Each widget is a tile and can be clicked to drill into that part of Uboss for deeper analysis. For example, clicking on Call Volume Count will take you directly to the Call Volume report that you can toggle to the desired month.

AVAILABLE WIDGETS

Users - Displays the total count of the different types of users on platform

Ticket Updates – Provides a feed of the latest submitted tickets

**Call Volume Count** – Summary of call counts inbound and outbound for the proceeding 7 days

**Call Volume Minutes** - Summary of call minutes inbound and outbound for the proceeding 7 days

**Calls and Users Live Status** – Summary of Uboss Packet Analyzer showing live calls and device registrations on platform

Charges – Summary of charges over the past 6 months

| Hot Button 1 🔅         | Hot Button 2 🔅  | Ho  | ot Button 3 | ۵            | Hot Button 4                          | ٢               | Hot Button 5 | ADD WIDGET            | KNOWLEDGE B   |
|------------------------|-----------------|-----|-------------|--------------|---------------------------------------|-----------------|--------------|-----------------------|---------------|
| CALL VOLUME COUNT      | 0 1             | × * | TICKET U    | PDATES       |                                       |                 | ×            | CALL VOLUME MINUTES   | C ¢           |
| 500                    |                 |     |             |              | 6 #Q77085#<br>by AlastairB © 03-Fet   | -2020 08:14:19  |              | 2.5K                  |               |
|                        | <b>\</b>        |     | Test        | - 31/01/201  | 9 #Q77050#<br>d by Vas Koria @ 31-Jar |                 |              | 2.0K                  |               |
| 200                    |                 |     |             | #Q77010#     | ŧ<br>ny David Higgins 𝕲 30−.          | lan-2020 09:53: | 02           | 500                   |               |
| e la la la la la la la | S LED LED SED   |     | Test        | #Q77011#     |                                       |                 |              | Perfect String String | Let 2ter ster |
| 2° 2° 5° 5°            | × ~ ~ ~         |     |             | #Q76972#     |                                       | 011-2020 08.553 | 12           | 26 26 30 31           | ×             |
| Inbound 📃              | Outbound Missed |     |             | icket raised | d by David Higgins 🕲 2                | )-Jan-2020 09:0 | 5:07         | Inbound 🔳             | Outbound      |

**Reload** - When Uboss loads the widgets are populated. Some of them, such as and Call Volume Minutes, can be refreshed for a real-time update.

**Select Information Sources** - Within the widgets, different data streams can be enabled or disable. For example, Call Volume Count can toggle between either 7 days or 15 days.

## HOT BUTTONS

Hot Buttons within the Dashboard are user defined short cuts to specific areas. This is an extension of the widgets concept of personalising Uboss for an individual user. Hot Buttons can be used by a call centre supervisor to go straight to reports or by ops teams users to go straight to Packet Analyzer or Bulk Job, for example. Or if a user often needs to switch up what services they have assigned, they can create a hot button direct to their Service Assignments, as in the example below.

| Business Users 🗧                                                                              | My Profile                                    | 🗘 🛛 Call Log | gger Report 🛛 🏮 | Service As                        | ssignments 🄅 | Bu         | ılk Job | ٠    |
|-----------------------------------------------------------------------------------------------|-----------------------------------------------|--------------|-----------------|-----------------------------------|--------------|------------|---------|------|
| To configure a hot button, click on the cog<br>next on an available hot button. This will pop |                                               |              | Hot Button 1    |                                   |              |            |         |      |
| out the configuration                                                                         |                                               | Title *      |                 | Business Us                       |              |            |         |      |
| Enterwhat you way                                                                             | ha                                            | URL          |                 | https://v5.uboss.com/client/index |              |            |         |      |
|                                                                                               | ıld like the button to<br>the URL that you wo | Open in n    | ew tab          | <b>~</b>                          |              |            |         |      |
| like it linked to with                                                                        |                                               | Button Sty   | le              | Xxx                               |              | Xxx        |         |      |
| option to choose w                                                                            |                                               |              |                 | Xxx                               | $\bigcirc$   | Ххх        |         |      |
| when clicked and to personalise<br>also.                                                      | personalise the cold                          | ours         |                 |                                   | Xxx          | $\bigcirc$ | Xxx     |      |
|                                                                                               |                                               |              |                 |                                   | Xxx          | $\bigcirc$ | Xxx     |      |
|                                                                                               |                                               |              |                 |                                   |              |            |         | SAVE |
|                                                                                               |                                               |              |                 |                                   |              |            |         |      |

## KNOWLEDGE BASE

The Knowledgebase within Uboss is a central repository of supporting documentation. Users can now toggle their home screen between the Dashboard and the Knowledgebase using the buttons below. The Hot Buttons will always be available.

DASHBOARD

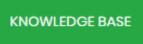